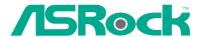

## K8NF6P-VSTA

## **User Manual**

Version 1.0
Published February 2007
Copyright©2007 ASRock INC. All rights reserved.

#### Copyright Notice:

No part of this manual may be reproduced, transcribed, transmitted, or translated in any language, in any form or by any means, except duplication of documentation by the purchaser for backup purpose, without written consent of ASRock Inc.

Products and corporate names appearing in this manual may or may not be registered trademarks or copyrights of their respective companies, and are used only for identification or explanation and to the owners' benefit, without intent to infringe.

#### Disclaimer:

Specifications and information contained in this manual are furnished for informational use only and subject to change without notice, and should not be constructed as a commitment by ASRock. ASRock assumes no responsibility for any errors or omissions that may appear in this manual.

With respect to the contents of this manual, ASRock does not provide warranty of any kind, either expressed or implied, including but not limited to the implied warranties or conditions of merchantability or fitness for a particular purpose.

In no event shall ASRock, its directors, officers, employees, or agents be liable for any indirect, special, incidental, or consequential damages (including damages for loss of profits, loss of business, loss of data, interruption of business and the like), even if ASRock has been advised of the possibility of such damages arising from any defect or error in the manual or product.

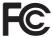

This device complies with Part 15 of the FCC Rules. Operation is subject to the following two conditions:

- (1) this device may not cause harmful interference, and
- (2) this device must accept any interference received, including interference that may cause undesired operation.

#### **CALIFORNIA, USA ONLY**

The Lithium battery adopted on this motherboard contains Perchlorate, a toxic substance controlled in Perchlorate Best Management Practices (BMP) regulations passed by the California Legislature. When you discard the Lithium battery in California, USA, please follow the related regulations in advance.

"Perchlorate Material-special handling may apply, see <a href="https://www.dtsc.ca.gov/hazardouswaste/perchlorate">www.dtsc.ca.gov/hazardouswaste/perchlorate</a>"

ASRock Website: http://www.asrock.com

### Contents

| 1. | Intr  | oduction                                                                                                    | 5  |
|----|-------|----------------------------------------------------------------------------------------------------|----|
|    | 1.1   | Package Contents                                                                                                    | 5  |
|    | 1.2   | Specifications                                                                                                    | 6  |
|    | 1.3   | $\label{eq:minimum Hardware Requirement Table for Windows \ensuremath{^{\tiny{\$}}} Vista^{\ensuremath{^{\tiny{\$}}}} Vista^{\ensuremath{^{\tiny{\$}}}} A \ensuremath{^{\tiny{\$}}} A \ensuremath{^{\tiny{\$}}}$ |    |
|    |       | Basic Logo                                                                                                    | 9  |
|    | 1.4   | Motherboard Layout                                                                                                    | 10 |
|    | 1.5   | HD 8CH I/O                                                                                                    | 11 |
| 2. | Inst  | allation                                                                                                    | 12 |
|    | Pre-i | nstallation Precautions                                                                                                    | 12 |
|    | 2.1   | CPU Installation                                                                                                    | 13 |
|    | 2.2   | Installation of CPU Fan and Heatsink                                                                                                    | 13 |
|    | 2.3   | Installation of Memory Modules (DIMM)                                                                                                    | 14 |
|    | 2.4   | Expansion Slots (PCI, HDMR and PCI Express Slots)                                                                                                    | 15 |
|    | 2.5   | Easy Multi Monitor Feature                                                                                                    | 16 |
|    | 2.6   | Jumpers Setup                                                                                                    | 17 |
|    | 2.7   | Onboard Headers and Connectors                                                                                                    | 18 |
|    | 2.8   | SATAII Hard Disk Setup Guide                                                                                                    | 22 |
|    | 2.9   | Serial ATA (SATA) / Serial ATAII (SATAII) Hard Disks                                                                                                    |    |
|    |       | Installation                                                                                                    | 23 |
|    | 2.10  | Hot Plug and Hot Swap Functions for SATA / SATAII HDDs $\dots$                                                                                                    | 23 |
|    | 2.11  | Driver Installation Guide                                                                                                    | 23 |
|    |       | HDMR Card and Driver Installation                                                                                                    | 24 |
|    | 2.13  | Installing Windows® 2000 / XP / XP 64-bit / Vista™ /                                                                                                    |    |
|    |       | Vista <sup>™</sup> 64-bit Without RAID Functions                                                                                                    | 24 |
|    | 2.14  | Installing Windows® 2000 / XP / XP 64-bit / Vista™ /                                                                                                    |    |
|    |       | Vista <sup>™</sup> 64-bit With RAID Functions                                                                                                    | 24 |
|    |       | 2.14.1 Installing Windows® 2000 / XP / XP 64-bit With RAID                                                                                                    |    |
|    |       | Functions                                                                                                    | 25 |
|    |       | 2.14.2 Installing Windows® Vista™ / Vista™ 64-bit With RAID                                                                                                    |    |
|    |       | Functions                                                                                                    |    |
|    |       | Untied Overclocking Technology                                                                                                    |    |
| 3. | BIO   | S SETUP UTILITY                                                                                                    | 27 |
|    | 3.1   | Introduction                                                                                                    | 27 |
|    |       | 3.1.1 BIOS Menu Bar                                                                                                    | 27 |
|    |       | 3.1.2 Navigation Keys                                                                                                    | 28 |
|    | 3.2   | Main Screen                                                                                                    | 29 |
|    | 3.3   | Advanced Screen                                                                                                    | 29 |
|    |       | 3.3.1 CPU Configuration                                                                                                    | 29 |
|    |       | 3.3.2 Chipset Configuration                                                                                                    | 32 |

|       | 3.3.3 ACPI Configuration                | 33 |
|-------|-----------------------------------------|----|
|       | 3.3.4 IDE Configuration                 | 34 |
|       | 3.3.5 PCIPnP Configuration              | 36 |
|       | 3.3.6 Floppy Configuration              | 37 |
|       | 3.3.7 Super IO Configuration            | 37 |
|       | 3.3.8 USB Configuration                 | 38 |
| 3.4   | Hardware Health Event Monitoring Screen | 39 |
| 3.5   | Boot Screen                             | 40 |
|       | 3.5.1 Boot Settings Configuration       | 40 |
| 3.6   | Security Screen                         | 41 |
| 3.7   | Exit Screen                             | 42 |
| 4. So | ftware Support                          | 43 |
| 4.1   | Install Operating System                | 43 |
| 4.2   | Support CD Information                  | 43 |
|       | 4.2.1 Running Support CD                | 43 |
|       | 4.2.2 Drivers Menu                      | 43 |
|       | 4.2.3 Utilities Menu                    | 43 |
|       | 4.2.4 Contact Information               | 43 |

#### 1. Introduction

Thank you for purchasing ASRock *K8NF6P-VSTA* motherboard, a reliable motherboard produced under ASRock's consistently stringent quality control. It delivers excellent performance with robust design conforming to ASRock's commitment to quality and endurance

In this manual, chapter 1 and 2 contain introduction of the motherboard and step-bystep guide to the hardware installation. Chapter 3 and 4 contain the configuration guide to BIOS setup and information of the Support CD.

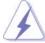

Because the motherboard specifications and the BIOS software might be updated, the content of this manual will be subject to change without notice. In case any modifications of this manual occur, the updated version will be available on ASRock website without further notice. You may find the latest VGA cards and CPU support lists on ASRock website as well. ASRock website <a href="http://www.asrock.com">http://www.asrock.com</a>

#### 1.1 Package Contents

- 1 x ASRock *K8NF6P-VSTA* Motherboard (Micro ATX Form Factor: 9.6-in x 8.2-in, 24.4 cm x 20.8 cm)
- 1 x ASRock *K8NF6P-VSTA* Quick Installation Guide
- 1 x ASRock **K8NF6P-VSTA** Support CD
- 1 x Ultra ATA 66/100/133 IDE Ribbon Cable (80-conductor)
- 1 x 3.5-in Floppy Drive Ribbon Cable
- 1 x Serial ATA (SATA) Data Cable (Optional)
- 1 x Serial ATA (SATA) HDD Power Cable (Optional)
- 1 x HD 8CH I/O Shield
- 1 x COM Port Bracket

#### 1.2 Specifications

| Platform       | - Micro ATX Form Factor: 9.6-in x 8.2-in, 24.4 cm x 20.8 cm |
|----------------|-------------------------------------------------------------|
| CPU            | - Socket 754 for AMD Athlon™ 64 and Sempron processors      |
|                | - Supports AMD's Cool 'n' Quiet™ Technology                 |
|                | - Chipset capable to FSB 1000 MHz (2.0 GT/s)                |
|                | - Supports Untied Overclocking Technology (see CAUTION 1)   |
|                | - Supports Hyper-Transport Technology                       |
| Chipset        | - NVIDIA® GeForce 6100 / nForce 430 or                      |
|                | GeForce 6150SE / nForce 430 (see CAUTION 2)                 |
| Memory         | - 2 x DDR DIMM slots                                        |
|                | - Support DDR400/333/266                                    |
|                | - Max. capacity: 2GB                                        |
| Hybrid Booster | - CPU Frequency Stepless Control (see CAUTION 3)            |
|                | - ASRock U-COP (see CAUTION 4)                              |
|                | - Boot Failure Guard (B.F.G.)                               |
| Expansion Slot | - 2 x PCI slots                                             |
|                | - 1 x PCI Express x16 slot                                  |
|                | - 1 x PCI Express x1 slot                                   |
|                | - 1 x HDMR slot                                             |
| Graphics       | - Integrated NVIDIA® GeForce6-class graphics                |
|                | - DX9.0 VGA, Pixel Shader 3.0                               |
|                | - Max. shared memory 256MB                                  |
| Audio          | - 7.1 CH Windows® Vista™ Basic Level HD Audio               |
|                | (ALC883 Audio Codec)                                        |
| LAN            | - Realtek PHY RTL8201CL                                     |
|                | - Speed: 10/100 Ethernet                                    |
|                | - Supports Wake-On-LAN                                      |
| Rear Panel I/O | HD 8CH I/O                                                  |
|                | - 1 x PS/2 Mouse Port                                       |
|                | - 1 x PS/2 Keyboard Port                                    |
|                | - 1 x VGA Port                                              |
|                | - 1 x Parallel Port (ECP/EPP Support)                       |
|                | - 4 x Ready-to-Use USB 2.0 Ports                            |
|                | - 1 x RJ-45 Port                                            |
|                | - HD Audio Jack: Side Speaker/Rear Speaker/Central/Bass/    |
|                | Line in/Front Speaker/Microphone (see CAUTION 5)            |

| Connector      | - 4 x Serial ATAII 3.0Gb/s connectors, support RAID (RAID 0, |  |  |  |
|----------------|--------------------------------------------------------------|--|--|--|
| Connector      | RAID 1, RAID 0+1, JBOD, RAID 5), NCQ and "Hot Plug"          |  |  |  |
|                | functions (see CAUTION 6)                                    |  |  |  |
|                | - 1 x ATA133 IDE connector (supports 2 x IDE devices)        |  |  |  |
|                | - 1 x Floppy connector                                       |  |  |  |
|                | - 1 x IR header                                              |  |  |  |
|                | - 1 x Game header                                            |  |  |  |
|                | - 1 x COM port header                                        |  |  |  |
|                | - CPU/Chassis FAN connector                                  |  |  |  |
|                | - 20 pin ATX power connector                                 |  |  |  |
|                | - 4 pin 12V power connector                                  |  |  |  |
|                | - CD in header                                               |  |  |  |
|                | - Front panel audio connector                                |  |  |  |
|                | - 3 x USB 2.0 headers (support 6 USB 2.0 ports)              |  |  |  |
|                | (see CAUTION 7)                                              |  |  |  |
| BIOS Feature   | - 4Mb AMI BIOS                                               |  |  |  |
|                | - AMI Legal BIOS                                             |  |  |  |
|                | - Supports "Plug and Play"                                   |  |  |  |
|                | - ACPI 1.1 Compliance Wake Up Events                         |  |  |  |
|                | - Supports jumperfree                                        |  |  |  |
|                | - SMBIOS 2.3.1 Support                                       |  |  |  |
| Support CD     | - Drivers, Utilities, AntiVirus Software (Trial Version)     |  |  |  |
| Hardware       | - CPU Temperature Sensing                                    |  |  |  |
| Monitor        | - Chassis Temperature Sensing                                |  |  |  |
|                | - CPU Fan Tachometer                                         |  |  |  |
|                | - Chassis Fan Tachometer                                     |  |  |  |
|                | - CPU Quiet Fan                                              |  |  |  |
|                | - Voltage Monitoring: +12V, +5V, +3.3V, Vcore                |  |  |  |
| os             | - Microsoft® Windows® 2000/XP/XP 64-bit/Vista™/              |  |  |  |
| 0 1111 11      | Vista™ 64-bit compliant (see <b>CAUTION 8</b> )              |  |  |  |
| Certifications | - FCC, CE, Microsoft® WHQL Certificated                      |  |  |  |

#### WARNING

Please realize that there is a certain risk involved with overclocking, including adjusting the setting in the BIOS, applying Untied Overclocking Technology, or using the third-party overclocking tools. Overclocking may affect your system stability, or even cause damage to the components and devices of your system. It should be done at your own risk and expense. We are not responsible for possible damage caused by overclocking.

#### **CAUTION!**

- This motherboard supports Untied Overclocking Technology. Please read "Untied Overclocking Technology" on page 26 for details.
- 2. Both NVIDIA® GeForce 6100 / nForce 430 and GeForce 6150SE / nForce 430 refer to the same chipset. If you install NVIDIA® driver with 91.63 version or above under Windows® 2000 / XP / XP 64-bit, or install NVIDIA® driver with 97.19 version or above under Windows® Vista™ / Vista™ 64-bit, the chipset name will be GeForce 6150SE / nForce 430 instead of GeForce 6100 / nForce 430. However, the difference in device name under Windows® does not affect any specification and feature of this motherboard.
- Although this motherboard offers stepless control, it is not recommended to perform over-clocking. Frequencies other than the recommended CPU bus frequencies may cause the instability of the system or damage the CPU.
- 4. While CPU overheat is detected, the system will automatically shutdown. Before you resume the system, please check if the CPU fan on the motherboard functions properly and unplug the power cord, then plug it back again. To improve heat dissipation, remember to spray thermal grease between the CPU and the heatsink when you install the PC system.
- For microphone input, this motherboard supports both stereo and mono modes.
   For audio output, this motherboard supports 2-channel, 4-channel, 6-channel, and 8-channel modes. Please check the table on page 11 for proper connection.
- Before installing SATAII hard disk to SATAII connector, please read the "SATAII
  Hard Disk Setup Guide" on page 22 to adjust your SATAII hard disk drive to
  SATAII mode. You can also connect SATA hard disk to SATAII connector
  directly.
- Power Management for USB 2.0 works fine under Microsoft® Windows® Vista™ 64-bit / Vista™ / XP 64-bit / XP SP1 or SP2 / 2000 SP4.
- Microsoft® Windows® Vista™ / Vista™ 64-bit driver keeps on updating now. As long as we have the latest driver, we will update it to our website in the future. Please visit our website for Microsoft® Windows® Vista™ / Vista™ 64-bit driver and related information.

ASRock website <a href="http://www.asrock.com">http://www.asrock.com</a>

# 1.3 Minimum Hardware Requirement Table for Windows® Vista™ Basic Logo

For system integrators and users who purchase our motherboard and plan to submit Windows® Vista™ Basic logo, please follow the below table for minimum hardware requirement.

| CPU    | Sempron 2500+          |
|--------|------------------------|
| Memory | 512MB Single Channel*  |
| VGA    | DX9.0 with WDDM Driver |

<sup>\*</sup> If you use onboard VGA with total system memory size 512MB and plan to submit Windows® Vista™ Basic logo, please adjust the shared memory size of onboard VGA to 64MB. If you use onboard VGA with total system memory size above 512MB and plan to submit Windows® Vista™ Basic logo, please adjust the shared memory size of onboard VGA to 128MB or above.

#### 1.4 Motherboard Layout

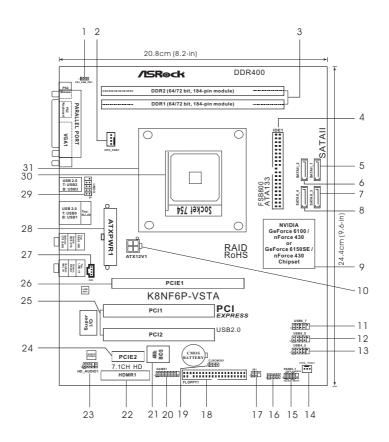

PS2\_USB\_PW1 Jumper 17 Infrared Module Header (IR1) CPU Fan Connector (CPU\_FAN1) Floppy Connector (FLOPPY1) 18 184-pin DDR DIMM Slots (DDR1-2) Clear CMOS Jumper (CLRCMOS1) 19 Primary IDE Connector (IDE1, Blue) Game Port Header (GAME1) 20 Primary SATAII Connector (SATAII\_1, Red) 21 Flash Memory Secondary SATAII Connector (SATAII\_2, Red) 22 HDMR Slot (HDMR1) Third SATAII Connector (SATAII\_3, Red) 23 Front Panel Audio Header (HD\_AUDIO1) Fourth SATAII Connector (SATAII\_4, Red) PCI Express x1 Slot (PCIE2) 24 **NVIDIA Single Chip** 25 PCI Slots (PCI1-2) 10 ATX 12V Power Connector (ATX12V1) 26 PCI Express x16 Slot (PCIE1) 11 USB 2.0 Header (USB6\_7, Blue) Internal Audio Connector: CD1 (Black) ATX Power Connector (ATXPWR1) 12 USB 2.0 Header (USB8\_9, Blue) 28 USB 2.0 Header (USB4\_5, Blue) 13 29 Serial Port Connector (COM1) 14 Chassis Fan Connector (CHA\_FAN1) 30 754-Pin CPU Socket 15 System Panel Header (PANEL1) **CPU Heatsink Retention Module** Chassis Speaker Header (SPEAKER 1)

#### 1.5 HD 8CH I/O

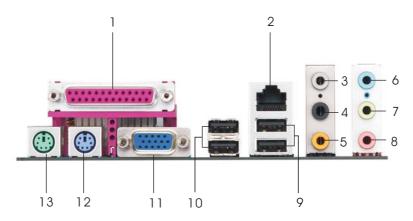

- 1 Parallel Port
- 2 RJ-45 Port
- 3 Side Speaker (Gray)
- 4 Rear Speaker (Black)
- 5 Central / Bass (Orange)
- 6 Line In (Light Blue)
- \*7 Front Speaker (Lime)

- 8 Microphone (Pink)
- 9 USB 2.0 Ports (USB01)
- 10 USB 2.0 Ports (USB23)
- 11 VGA Port
- 12 PS/2 Keyboard Port (Purple)
- 13 PS/2 Mouse Port (Green)

**TABLE for Audio Output Connection** 

| Audio Output Channels | Front Speaker | Rear Speaker | Central / Bass | Side Speaker |
|-----------------------|---------------|--------------|----------------|--------------|
|                       | (No. 7)       | (No. 4)      | (No. 5)        | (No. 3)      |
| 2                     | V             |              |                |              |
| 4                     | V             | V            |                |              |
| 6                     | V             | V            | V              |              |
| 8                     | V             | V            | V              | V            |

<sup>\*</sup> If you use 2-channel speaker, please connect the speaker's plug into "Front Speaker Jack". See the table below for connection details in accordance with the type of speaker you use.

#### 2. Installation

**K8NF6P-VSTA** is a Micro ATX form factor (9.6-in x 8.2-in, 24.4 cm x 20.8 cm) motherboard. Before you install the motherboard, study the configuration of your chassis to ensure that the motherboard fits into it.

#### **Pre-installation Precautions**

Take note of the following precautions before you install motherboard components or change any motherboard settings.

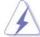

Before you install or remove any component, ensure that the power is switched off or the power cord is detached from the power supply. Failure to do so may cause severe damage to the motherboard, peripherals, and/or components.

- Unplug the power cord from the wall socket before touching any component.
- To avoid damaging the motherboard components due to static electricity, NEVER place your motherboard directly on the carpet or the like. Also remember to use a grounded wrist strap or touch a safety grounded object before you handle components.
- 3. Hold components by the edges and do not touch the ICs.
- Whenever you uninstall any component, place it on a grounded antistatic pad or in the bag that comes with the component.
- When placing screws into the screw holes to secure the motherboard to the chassis, please do not over-tighten the screws! Doing so may damage the motherboard.

#### 2.1 CPU Installation

- Step 1. Unlock the socket by lifting the lever up to a 90° angle.
- Step 2. Position the CPU directly above the socket such that the CPU corner with the golden triangle matches the socket corner with a small triangle.
- Step 3. Carefully insert the CPU into the socket until it fits in place.

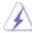

The CPU fits only in one correct orientation. DO NOT force the CPU into the socket to avoid bending of the pins.

Step 4. When the CPU is in place, press it firmly on the socket while you push down the socket lever to secure the CPU. The lever clicks on the side tab to indicate that it is locked.

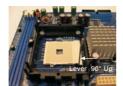

STEP 1: Lift Up The Socket Lever

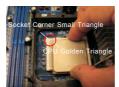

STEP 2 / STEP 3: Match The CPU Golden Triangle To The Socket Corner Small Triangle

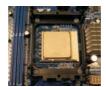

STEP 4: Push Down And Lock The Socket Lever

#### 2.2 Installation of CPU Fan and Heatsink

After you install the CPU into this motherboard, it is necessary to install a larger heatsink and cooling fan to dissipate heat. You also need to spray thermal grease between the CPU and the heatsink to improve heat dissipation. Make sure that the CPU and the heatsink are securely fastened and in good contact with each other. Then connect the CPU fan to the CPU FAN connector (CPU\_FAN1, see Page 10, No. 2). For proper installation, please kindly refer to the instruction manuals of the CPU fan and the heatsink.

#### 2.3 Installation of Memory Modules (DIMM)

This motherboard is equipped with two 184-pin DDR (Double Data Rate) DIMM slots.

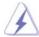

Please make sure to disconnect power supply before adding or removing DIMMs or the system components.

- Step 1. Unlock a DIMM slot by pressing the retaining clips outward.
- Step 2. Align a DIMM on the slot such that the notch on the DIMM matches the break on the slot.

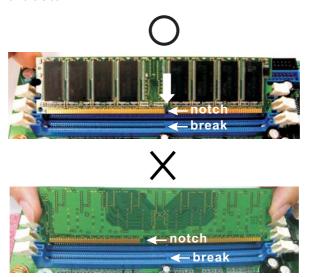

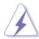

The DIMM only fits in one correct orientation. It will cause permanent damage to the motherboard and the DIMM if you force the DIMM into the slot at incorrect orientation.

Step 3. Firmly insert the DIMM into the slot until the retaining clips at both ends fully snap back in place and the DIMM is properly seated.

#### 2.4 Expansion Slots (PCI, HDMR and PCI Express Slots)

There are 2 PCI slots, 1 HDMR slot and 2 PCI Express slots on this motherboard.

PCI slots: PCI slots are used to install expansion cards that have the 32-bit PCI interface.

**HDMR slot:** HDMR slot is used to insert a HDMR card with v.92 Modem functionality. The HDMR slot is shared with PCIE2 slot; you can only choose either PCIE2 slot or HDMR slot to use.

**PCIE Slots:** PCIE1 (PCIE x16 slot) is used for PCI Express cards with x16 lane width graphics cards.

PCIE2 (PCIE x1 slot) is used for PCI Express cards with x1 lane width cards, such as Gigabit LAN card, SATA2 card, etc.

#### Installing an expansion card

- Step 1. Before installing the expansion card, please make sure that the power supply is switched off or the power cord is unplugged. Please read the documentation of the expansion card and make necessary hardware settings for the card before you start the installation.
- Step 2. Remove the bracket facing the slot that you intend to use. Keep the screws for later use.
- Step 3. Align the card connector with the slot and press firmly until the card is completely seated on the slot.
- Step 4. Fasten the card to the chassis with screws.

#### 2.5 Easy Multi Monitor Feature

This motherboard supports Multi Monitor upgrade. With the internal onboard VGA and the external add-on PCI Express VGA card, you can easily enjoy the benefits of Multi Monitor feature. Please refer to the following steps to set up a multi monitor environment:

- Install the NVIDIA® PCI Express VGA card to PCIE1 (PCIE x16 slot). Please refer to page 15 for proper expansion card installation procedures for details.
- Connect the D-Sub input monitor cable to the VGA/D-Sub port on the I/O panel
  of this motherboard. Connect another D-Sub input monitor cable to the
  VGA/D-Sub connector of the add-on PCI Express VGA card. Connect the DVI-D
  input monitor cable to the VGA/DVI-D connector of the add-on PCI Express VGA
  card.
- 3. Boot your system. Press <F2> to enter BIOS setup. Enter "Share Memory" option to adjust the memory capability to [16MB], [32MB], [64MB], [128MB], or [256MB] to enable the function of onboard VGA/D-sub. Please make sure that the value you select is less than the total capability of the system memory. If you do not adjust the BIOS setup, the default value of "Share Memory", [Auto], will disable onboard VGA/D-Sub function when the add-on VGA card is inserted to this motherboard.
- 4. Install the onboard VGA driver to your system. If you have installed the onboard VGA driver already, there is no need to install it again.
- 5. Set up a multi-monitor display. Right click the desktop, choose "Properties", and select the "Settings" tab so that you can adjust the parameters of the multi-monitor according to the steps below. (The item names and operation procedures described in this step are under Windows® XP environment. If you install other Windows® OS, the item names and operation procedures may be similar.)
  - A. Click the "Identify" button to display a large number on each monitor.
  - B. Right-click the display icon in the Display Properties dialog that you wish to be your primary monitor, and then select "Primary". When you use multiple monitors with your card, one monitor will always be Primary, and all additional monitors will be designated as Secondary.
  - C. Select the display icon identified by the number 2.
  - D. Click "Extend my Windows desktop onto this monitor".
  - E. Right-click the display icon and select "Attached", if necessary.
  - F. Set the "Screen Resolution" and "Color Quality" as appropriate for the second monitor. Click "Apply" or "OK" to apply these new values.
  - G. Repeat steps C through E for the diaplay icon identified by the number one, two, and three.

6. Use Multi Monitor feature. Click and drag the display icons to positions representing the physical setup of your monitors that you would like to use. The placement of display icons determines how you move items from one monitor to another.

#### 2.6 Jumpers Setup

The illustration shows how jumpers are setup. When the jumper cap is placed on pins, the jumper is "Short". If no jumper cap is placed on pins, the jumper is "Open". The illustration shows a 3-pin jumper whose pin1 and pin2 are "Short" when jumper cap is placed on these 2 pins.

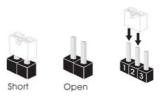

| Jumper            | Setting |       |                             |
|-------------------|---------|-------|-----------------------------|
| PS2_USB_PW1       | 1_2     | 2_3   | Short pin2, pin3 to enable  |
| (see p.10, No. 1) | •••     |       | +5VSB (standby) for PS/2 or |
|                   | +5V     | +5VSB | USB wake up events.         |

Note: To select +5VSB, it requires 2 Amp and higher standby current provided by power supply.

 Clear CMOS Jumper
 1\_2
 2\_3

 (CLRCMOS1)
 O O O

 (see p.10, No. 19)
 Default
 Clear CMOS

Note: CLRCMOS1 allows you to clear the data in CMOS. The data in CMOS includes system setup information such as system password, date, time, and system setup parameters. To clear and reset the system parameters to default setup, please turn off the computer and unplug the power cord from the power supply. After waiting for 15 seconds, use a jumper cap to short pin2 and pin3 on CLRCMOS1 for 5 seconds. However, please do not clear the CMOS right after you update the BIOS. If you need to clear the CMOS when you just finish updating the BIOS, you must boot up the system first, and then shut it down before you do the clear-CMOS action.

#### 2.7 Onboard Headers and Connectors

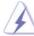

Onboard headers and connectors are NOT jumpers. Do NOT place jumper caps over these headers and connectors. Placing jumper caps over the headers and connectors will cause permanent damage of the motherboard!

Floppy Connector (33-pin FLOPPY1)

(00 pii.i 201 i 1)

(see p.10 No. 18)

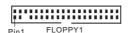

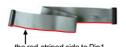

Note: Make sure the red-striped side of the cable is plugged into Pin1 side of the connector.

Primary IDE connector (Blue)

(39-pin IDE1, see p.10 No. 4)

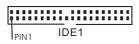

connect the blue end to the motherboard

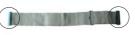

connect the black end to the IDE devices

80-conductor ATA 66/100/133 cable

Note: Please refer to the instruction of your IDE device vendor for the details.

#### Serial ATAII Connectors

(SATAII\_1: see p.10, No. 5)

(SATAII\_2: see p.10, No. 6)

(SATAII\_3: see p.10, No. 7)

(SATAII\_4: see p.10, No. 8)

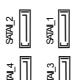

These Serial ATAII (SATAII) connectors support SATAII or SATA hard disk for internal storage devices. The current SATAII interface allows up to 3.0 Gb/s data transfer rate.

Serial ATA (SATA)

Data Cable

(Optional)

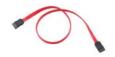

Either end of the SATA data cable can be connected to the SATA / SATAII hard disk or the SATAII connector on the motherboard.

Serial ATA (SATA)

Power Cable

(Optional)

connect to the SATA HDD power connector

connect to the powersupply

Please connect the black end of SATA power cable to the power connector on each drive. Then connect the white end of SATA power cable to the power connector of the power supply.

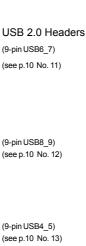

Besides four default USB 2.0 ports on the I/O panel, there are three USB 2.0 headers on this motherboard. Each USB 2.0 header can support two USB 2.0 ports.

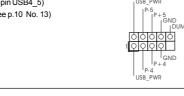

Infrared Module Header

(5-pin IR1)

(see p.10 No. 17)

Internal Audio Connectors

(4-pin CD1)

(CD1: see p.10 No. 27)

This header supports an optional wireless transmitting and receiving infrared module.

This connector allows you to receive stereo audio input from sound sources such as a CD-ROM, DVD-ROM, TV tuner card, or MPEG card.

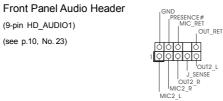

This is an interface for the front panel audio cable that allows convenient connection and control of audio devices.

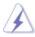

- High Definition Audio supports Jack Sensing, but the panel wire on the chassis must support HDA to function correctly. Please follow the instruction in our manual and chassis manual to install your system.
- 2. If you use AC'97 audio panel, please install it to the front panel audio header as below:
  - A. Connect Mic\_IN (MIC) to MIC2\_L.
  - B. Connect Audio\_R (RIN) to OUT2\_R and Audio\_L (LIN) to OUT2\_L.
  - C. Connect Ground (GND) to Ground (GND).

- D. MIC\_RET and OUT\_RET are for HD audio panel only. You don't need to connect them for AC'97 audio panel.
- E. Enter BIOS Setup Utility. Enter Advanced Settings, and then select Chipset Configuration. Set the Front Panel Control option from [Auto] to [Enabled].
- F. Enter Windows system. Click the icon on the lower right hand taskbar to enter Realtek HD Audio Manager. Click "Audio I/O", select "Connector Settings" , choose "Disable front panel jack

detection", and save the change by clicking "OK".

#### System Panel Header (9-pin PANEL1)

(see p.10 No. 15)

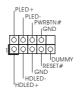

This header accommodates several system front panel functions.

#### Chassis Speaker Header

(4-pin SPEAKER 1)

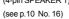

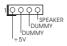

Please connect the chassis speaker to this header.

#### Chassis Fan Connector

(3-pin CHA\_FAN1)

(see p.10 No. 14)

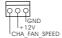

Please connect a chassis fan cable to this connector and match the black wire to the ground pin.

#### **CPU Fan Connector**

(4-pin CPU\_FAN1)

(see p.10 No. 2)

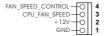

Please connect the CPU fan cable to this connector and match the black wire to the ground pin.

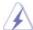

Though this motherboard provides 4-Pin CPU fan (Quiet Fan) support, the 3-Pin CPU fan still can work successfully even without the fan speed control function. If you plan to connect the 3-Pin CPU fan to the CPU fan connector on this motherboard, please connect it to Pin 1-3.

Pin 1-3 Connected

3-Pin Fan Installation

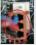

#### ATX Power Connector

(20-pin ATXPWR1)

(see p.10 No. 28)

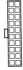

Please connect an ATX power supply to this connector.

#### ATX 12V Power Connector

(4-pin ATX12V1) (see p.10 No. 10)

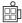

Please note that it is necessary to connect a power supply with ATX 12V plug to this connector. Failing to do so will cause power up failure.

#### Game Port Header

(15-pin GAME1) (see p.10 No. 20)

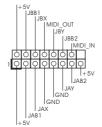

Connect a Game cable to this header if the Game port bracket is installed.

#### Serial port Header

(9-pin COM1) (see p.10 No..29)

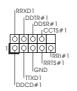

This COM1 header supports a serial port module.

#### 2.8 SATAII Hard Disk Setup Guide

Before installing SATAII hard disk to your computer, please carefully read below SATAII hard disk setup guide. Some default setting of SATAII hard disks may not be at SATAII mode, which operate with the best performance. In order to enable SATAII function, please follow the below instruction with different vendors to correctly adjust your SATAII hard disk to SATAII mode in advance; otherwise, your SATAII hard disk may fail to run at SATAII mode.

#### Western Digital

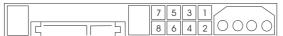

If pin 5 and pin 6 are shorted, SATA 1.5Gb/s will be enabled. On the other hand, if you want to enable SATAII 3.0Gb/s, please remove the jumpers from pin 5 and pin 6.

#### **SAMSUNG**

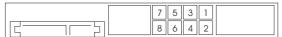

If pin 3 and pin 4 are shorted, SATA 1.5Gb/s will be enabled.

On the other hand, if you want to enable SATAII 3.0Gb/s, please remove the jumpers from pin 3 and pin 4.

#### HITACHI

Please use the Feature Tool, a DOS-bootable tool, for changing various ATA features. Please visit HITACHI's website for details:

http://www.hitachigst.com/hdd/support/download.htm

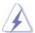

The above examples are just for your reference. For different SATAII hard disk products of different vendors, the jumper pin setting methods may not be the same. Please visit the vendors' website for the updates.

# 2.9 Serial ATA (SATA) / Serial ATAII (SATAII) Hard Disks Installation

This motherboard adopts NVIDIA® GeForce 6100 / nForce 430 or GeForce 6150SE / nForce 430 chipset that supports Serial ATA (SATA) / Serial ATAII (SATAII) hard disks and RAID functions. You may install SATA / SATAII hard disks on this motherboard for internal storage devices. This section will guide you to install the SATA / SATAII hard disks.

STEP 1: Install the SATA / SATAII hard disks into the drive bays of your chassis.

STEP 2: Connect the SATA power cable to the SATA / SATAII hard disk.

STEP 3: Connect one end of the SATA data cable to the motherboard's SATAII connector.

STEP 4: Connect the other end of the SATA data cable to the SATA / SATAII hard disk

## 2.10 Hot Plug and Hot Swap Functions for SATA / SATAII

This motherboard supports Hot Plug and Hot Swap functions for SATA / SATAII Devices

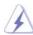

#### NOTE

#### What is Hot Plug Function?

If the SATA / SATAII HDDs are NOT set for RAID configuration, it is called "Hot Plug" for the action to insert and remove the SATA / SATAII HDDs while the system is still power-on and in working condition. However, please note that it cannot perform Hot Plug if the OS has been installed into the SATA / SATAII HDD.

#### What is Hot Swap Function?

If SATA / SATAII HDDs are built as RAID1 then it is called "Hot Swap" for the action to insert and remove the SATA / SATAII HDDs while the system is still power-on and in working condition.

#### 2.11 Driver Installation Guide

To install the drivers to your system, please insert the support CD to your optical drive first. Then, the drivers compatible to your system can be auto-detected and listed on the support CD driver page. Please follow the order from up to bottom side to install those required drivers. Therefore, the drivers you install can work properly.

#### 2.12 HDMR Card and Driver Installation

If you do not insert HDMR card to this motherboard, and you finish installing all drivers to your system now, but in the future, you plan to use HDMR card function on this motherboard, please follow the steps below then.

- 1. Insert HDMR card to HDMR slot on this motherboard. Please make sure that the HDMR card is completely seated on the slot.
- 2. Install HDMR card driver from our support CD to your system.
- 3. Reboot your system.

# 2.13 Installing Windows® 2000 / XP / XP 64-bit / Vista<sup>TM</sup> / Vista<sup>TM</sup> 64-bit Without RAID Functions

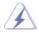

The installation procedures for Windows® Vista<sup>™</sup> / Vista<sup>™</sup> 64-bit are subject to change. Please visit our website for the updates of Windows® Vista<sup>™</sup> / Vista<sup>™</sup> 64-bit driver and related information in the future.

If you just want to install Windows® 2000, Windows® XP, Windows® XP 64-bit, Windows® Vista™ or Windows® Vista™ 64-bit on your SATA / SATAII HDDs without RAID functions, you don't have to make a SATA / SATAII driver diskette. Besides, there is no need for you to change the BIOS setting. You can start to install Windows® 2000, Windows® XP, Windows® XP 64-bit, Windows® Vista™ or Windows® Vista™ 64-bit on your system directly.

# 2.14 Installing Windows® 2000 / XP / XP 64-bit / Vista™ / Vista™ 64-bit With RAID Functions

If you want to install Windows® 2000, Windows® XP, Windows® XP 64-bit, Windows® Vista™ or Windows® Vista™ 64-bit OS on your SATA / SATAII HDDs with RAID functions, please follow below procedures according to the OS you install.

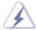

- The installation procedures for Windows® Vista<sup>™</sup> / Vista<sup>™</sup> 64-bit are subject to change. Please visit our website for the updates of Windows® Vista<sup>™</sup> / Vista<sup>™</sup> 64-bit driver and related information in the future.
- Before installing Windows® 2000 to your system, your Windows® 2000 optical disk is supposed to include SP4. If there is no SP4 included in your disk, please visit the below website for proper procedures of making a SP4 disk:
   <a href="http://www.microsoft.com/Windows2000/downloads/servicepacks/sp4/spdeploy.htm#the">http://www.microsoft.com/Windows2000/downloads/servicepacks/sp4/spdeploy.htm#the</a> integrated installation fmay</a>

# 2.14.1 Installing Windows® 2000 / XP / XP 64-bit With RAID Functions

If you want to install Windows® 2000, Windows® XP or Windows® XP 64-bit on your SATA / SATAII HDDs with RAID functions, please follow below steps.

#### STEP 1: Make a SATA / SATAII Driver Diskette.

- A. Insert the ASRock Support CD into your optical drive to boot your system.
- B. During POST at the beginning of system boot-up, press <F11> key, and then a window for boot devices selection appears. Please select CD-ROM as the boot device.
- C. When you see the message on the screen, "Generate Serial ATA driver diskette [YN]?", press <Y>.
- D. Then you will see these messages,

Please insert a blank formatted diskette into floppy drive A: press any key to start

Please insert a floppy diskette into the floppy drive, and press any key.

E. The system will start to format the floppy diskette and copy SATA / SATAII drivers into the floppy diskette.

#### STEP 2: Set Up BIOS.

- A. Enter BIOS SETUP UTILITY  $\rightarrow$  Advanced screen  $\rightarrow$  IDE Configuration.
- B. Set the "SATA Operation Mode" option to [RAID].

#### STEP 3: Use "RAID Installation Guide" to set RAID configuration.

Before you start to configure RAID function, you need to check the RAID installation guide in the Support CD for proper configuration. Please refer to the BIOS RAID installation guide in the following path in the Support CD:

#### .. \ RAID Installation Guide

## STEP 4: Install Windows® 2000 / Windows® XP / Windows® XP 64-bit OS on your system.

After step1, 2, 3, you can start to install Windows® 2000 / Windows® XP / Windows® XP 64-bit OS on your system. At the beginning of Windows® setup, press F6 to install a third-party RAID driver. When prompted, insert the SATA / SATAII driver diskette containing the NVIDIA® RAID driver. After reading the floppy disk, the driver will be presented. Select the driver to install according to the mode you choose and the OS you install.

NOTE. If you install Windows® 2000 / Windows® XP / Windows® XP 64-bit on IDE HDDs and want to manage (create, convert, delete, or rebuild) RAID functions on SATA / SATAII HDDs, you still need to set up "SATA Operation Mode" to [RAID] in BIOS first. Then, please set the RAID configuration by using the Windows RAID installation guide in the following path in the Support CD:

.. \ RAID Installation Guide

# 2.14.2 Installing Windows® Vista™ / Vista™ 64-bit With RAID Functions

If you want to install Windows® Vista™ or Windows® Vista™ 64-bit on your SATA / SATAII HDDs with RAID functions, please follow below steps.

#### STEP 1: Set Up BIOS.

- A. Enter BIOS SETUP UTILITY → Advanced screen → IDE Configuration.
- B. Set the "SATA Operation Mode" option to [RAID].

#### STEP 2: Use "RAID Installation Guide" to set RAID configuration.

Before you start to configure RAID function, you need to check the RAID installation guide in the Support CD for proper configuration. Please refer to the BIOS RAID installation guide in the following path in the Support CD:

#### .. \ RAID Installation Guide

## STEP 3: Install Windows® Vista™ / Windows® Vista™ 64-bit OS on your system.

Insert the Windows® Vista™ / Windows® Vista™ 64-bit optical disk into the optical drive to boot your system, and follow the instruction to install Windows® Vista™ / Windows® Vista™ 64-bit OS on your system. When you see "Where do you want to install Windows?" page, please insert the ASRock Support CD into your optical drive, and click the "Load Driver" button on the left on the bottom to load the NVIDIA® RAID drivers. NVIDIA® RAID drivers are in the following path in our Support CD:

- .. \ I386 \ Vista (For Windows® Vista™ OS)
- .. \ AMD64 \ Vista64 (For Windows® Vista<sup>TM</sup> 64-bit OS)

After that, please insert Windows® Vista™ / Windows® Vista™ 64-bit optical disk into the optical drive again to continue the installation.

# NOTE1. If you install Windows® Vista™ / Windows® Vista™ 64-bit on IDE HDDs and want to manage (create, convert, delete, or rebuild) RAID functions on SATA / SATAII HDDs, you still need to set up "SATA Operation Mode" to [RAID] in BIOS first. Then, please set the RAID configuration by using the Windows RAID installation guide in the following path in the Support CD:

#### .. \ RAID Installation Guide

NOTE2. Currently, NVIDIA® RAID driver cannot support Hot Swap function to rebuild RAID 5 and RAID 0+1 under Windows® Vista™ / Vista™ 64-bit. It is recommended to rebuild RAID 5 and RAID 0+1 under RAID ROM. Please press <F10> when the system boots to enter RAID ROM utility. Please refer to "RAID Installation Guide" in the Support CD for details of rebuilding RAID. For the updated NVIDIA® RAID driver, please visit our website in the future.

(http://www.asrock.com)

#### 2.15 Untied Overclocking Technology

This motherboard supports Untied Overclocking Technology, which means during overclocking, FSB enjoys better margin due to fixed PCI / PCIE buses. Before you enable Untied Overclocking function, please enter "Overclock Mode" option of BIOS setup to set the selection from [Auto] to [CPU, PCIE, Async.]. Therefore, CPU FSB is untied during overclocking, but PCI / PCIE buses are in the fixed mode so that FSB can operate under a more stable overclocking environment.

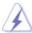

Please refer to the warning on page 7 for the possible overclocking risk before you apply Untied Overclocking Technology.

#### 3. BIOS SETUP UTILITY

#### 3.1 Introduction

This section explains how to use the BIOS SETUP UTILITY to configure your system. The Flash Memory on the motherboard stores the BIOS SETUP UTILITY. You may run the BIOS SETUP UTILITY when you start up the computer. Please press <F2> during the Power-On-Self-Test (POST) to enter the BIOS SETUP UTILITY, otherwise, POST will continue with its test routines.

If you wish to enter the BIOS SETUP UTILITY after POST, restart the system by pressing <Ctl> + <Alt> + <Delete>, or by pressing the reset button on the system chassis. You may also restart by turning the system off and then back on.

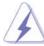

Because the BIOS software is constantly being updated, the following BIOS setup screens and descriptions are for reference purpose only, and they may not exactly match what you see on your screen.

#### 3.1.1 BIOS Menu Bar

The top of the screen has a menu bar with the following selections:

MainTo set up the system time/date informationAdvancedTo set up the advanced BIOS featuresH/W MonitorTo display current hardware status

**Boot** To set up the default system device to locate and load the

Operating System

**Security** To set up the security features

**Exit** To exit the current screen or the BIOS SETUP UTILITY
Use < --> key or < --> key to choose among the selections on the menu bar, and then press <Enter> to get into the sub screen.

#### 3.1.2 Navigation Keys

Please check the following table for the function description of each navigation key.

| Navigation Key(s) | Function Description                                  |  |  |
|-------------------|-------------------------------------------------------|--|--|
| <b>←</b> / →      | Moves cursor left or right to select Screens          |  |  |
| ↑ / <del>↓</del>  | Moves cursor up or down to select items               |  |  |
| + / -             | To change option for the selected items               |  |  |
| <enter></enter>   | To bring up the selected screen                       |  |  |
| <f1></f1>         | To display the General Help Screen                    |  |  |
| <f9></f9>         | To load optimal default values for all the settings   |  |  |
| <f10></f10>       | To save changes and exit the BIOS SETUP UTILITY       |  |  |
| <esc></esc>       | To jump to the Exit Screen or exit the current screen |  |  |

#### 3.2 Main Screen

When you enter the BIOS SETUP UTILITY, the Main screen will appear and display the system overview.

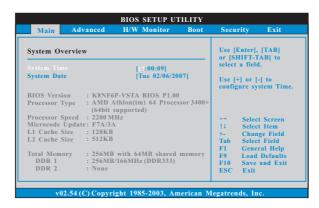

#### System Time [Hour:Minute:Second]

Use this item to specify the system time.

#### System Date [Day Month/Date/Year]

Use this item to specify the system date.

#### 3.3 Advanced Screen

In this section, you may set the configurations for the following items: CPU Configuration, Chipset Configuration, ACPI Configuration, IDE Configuration, PCIPnP Configuration, Floppy Configuration, SuperIO Configuration, and USB Configuration.

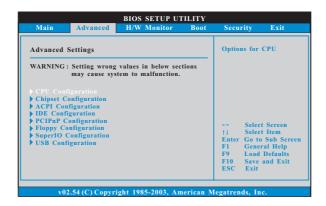

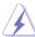

Setting wrong values in this section may cause the system to malfunction.

#### 3.3.1 CPU Configuration

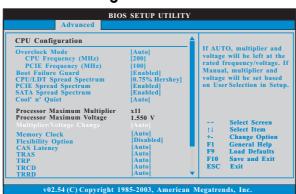

#### Overclock Mode

Use this to select Overclock Mode. The default value is [Auto]. Configuration options: [Auto], [CPU, PCIE, Sync.] and [CPU, PCIE, Async.].

#### CPU Frequency (MHz)

Use this option to adjust CPU frequency. The default value is [200].

#### PCIE Frequency (MHz)

Use this option to adjust PCIE frequency. The default value is [100].

#### **Boot Failure Guard**

Enable or disable the feature of Boot Failure Guard.

#### **CPU/LDT Spread Spectrum**

This feature will be set to [0.75% Hershey] as default. Configuration options: [Disabled], [0.5% Hershey], [0.75% Hershey], [0.5% Triangular], and [0.75% Triangular].

#### **PCIE Spread Spectrum**

This feature will be set to [Enabled] as default. Configuration options: [Disabled], and [Enabled].

#### **SATA Spread Spectrum**

This feature will be set to [Enabled] as default. Configuration options: [Disabled], and [Enabled].

#### Cool 'n' Quiet

Use this item to enable or disable AMD's Cool 'n' Quiet™ technology. The default value is [Auto]. Configuration options: [Auto], [Enabled] and [Disabled]. If you install Windows® Vista™ and want to enable this function, please set this item to [Enabled]. Please note that enabling this function may reduce CPU voltage and memory frequency, and lead to system stability or compatibility issue with some memory modules or power supplies. Please set this item to [Disable] if above issue occurs.

#### **Processor Maximum Multiplier**

It will display Processor Maximum Multiplier for reference.

#### **Processor Maximum Voltage**

It will display Processor Maximum Voltage for reference.

#### Multiplier/Voltage Change

This item is set to [Auto] by default. If it is set to [Manual], you may adjust the value of Processor Multiplier and Processor Voltage. However, it is recommended to keep the default value for system stability.

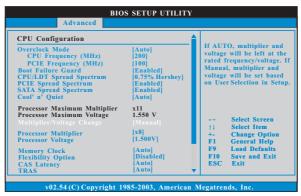

#### **Processor Multiplier**

This item will show when "Multiplier/Voltage Change" is set to [Manual]; otherwise, it will be hidden. The range of the value depends on the CPU you adopt on this motherboard. However, for system stability, it is not recommended to adjust the value of this item.

#### **Processor Voltage**

This item will show when "Multiplier/Voltage Change" is set to [Manual]; otherwise, it will be hidden. The range of the value depends on the CPU you adopt on this motherboard. However, for safety and system stability, it is not recommended to adjust the value of this item.

#### **Memory Clock**

This item can be set by the code using [Auto]. You can set one of the standard values as listed: [133 MHz (DDR266)], [166 MHz (DDR333)], [200 MHz (DDR400)].

#### **Flexibility Option**

The default value of this option is [Disabled]. It will allow better tolerance for memory compatibility when it is set to [Enabled].

#### CAS Latency

Use this item to adjust the means of memory accessing. Configuration options: [Auto], [2.0], [3.0], and [2.5]. The default value is [Auto].

#### **TRAS**

Use this to adjust TRAS values. Configuration options: [Auto], [5CLK], [6CLK], [7CLK], [8CLK], [9CLK], [10CLK], [11CLK], [12CLK], [13CLK], [14CLK], and [15CLK]. The default value is [Auto].

#### **TRP**

Use this to adjust TRP values. Configuration options: [Auto], [2CLK], [3CLK], [4CLK], [5CLK], and [6CLK]. The default value is [Auto].

#### **TRCD**

Use this to adjust TRCD values. Configuration options: [Auto], [2CLK], [3CLK], [4CLK], [5CLK], and [6CLK]. The default value is [Auto].

#### TRRD

Use this to adjust TRRD values. Configuration options: [Auto], [2T], [3T], and [4T]. The default value is [Auto].

#### TRC

Use this to adjust TRC values. Configuration options: [7T] to [22T]. The default value is [Auto].

#### TREF

Use this to adjust TREF values. Configuration options: [Auto], [15.6us], [7.8us] and [3.9us]. The default value is [Auto].

#### **MA Timing**

Use this to adjust values for MA timing. Configuration options: [Auto], [2T], [1T]. The default value is [Auto].

#### **Burst Length**

Burst length can be set to 8, 4 or 2 beats. 64 Bit Dq must use the 4 beats.

#### **Bank Interleaving**

Interleaving allows memory accesses to be spread out over banks on the same node, or accross nodes, decreasing access contention.

#### 3.3.2 Chipset Configuration

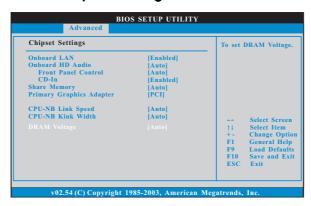

#### **OnBoard LAN**

This allows you to enable or disable the onboard LAN feature.

#### **OnBoard HD Audio**

Select [Auto], [Enabled] or [Disabled] for the onboard HD Audio feature. If you select [Auto], the onboard HD Audio will be disabled when PCI Sound Card is plugged.

#### **Front Panel Control**

Select [Auto], [Enabled] or [Disabled] for the onboard HD Audio Front Panel. **CD-In** 

Use this item to enable or disable CD-In of OnBoard HD Audio. If you plan to use this motherboard to submit Windows® Vista $^{\text{TM}}$  logo test, please disable this option.

#### **Share Memory**

This allows you to set share memory feature. The default value is [Auto]. Configuration options: [Auto], [16MB], [32MB], [64MB], [128MB], and [256MB].

#### **Primary Graphics Adapter**

This item will switch the PCI Bus scanning order while searching for video card. It allows you to select the type of Primary VGA in case of multiple video controllers. The default value of this feature is [PCI]. Configuration options: [PCI], [Onboard] and [PCI Express].

#### **CPU - NB Link Speed**

This feature allows you selecting CPU to NB link frequency. Configuration options: [Auto], [200 MHz], [400 MHz], [600 MHz], and [800 MHz].

#### **CPU - NB Link Width**

This feature allows you selecting CPU to NB link width. Configuration options: [Auto], [8 bit], and [16 bit].

#### **DRAM Voltage**

Use this to select DRAM voltage. Configuration options: [Auto], [Ultra High], [High], [Normal], and [Low]. The default value is [Auto].

#### 3.3.3 ACPI Configuration

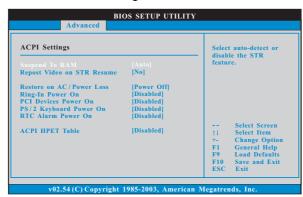

#### Suspend to RAM

Use this item to select whether to auto-detect or disable the Suspend-to-RAM feature. Select [Auto] will enable this feature if the OS supports it. If you set this item to [Disabled], the function "Repost Video on STR Resume" will be hidden.

#### Repost Video on STR Resume

This feature allows you to repost video on STR resume. (STR refers to suspend to RAM.)

#### Restore on AC/Power Loss

This allows you to set the power state after an unexpected AC/power loss. If [Power Off] is selected, the AC/power remains off when the power recovers. If [Power On] is selected, the AC/power resumes and the system starts to boot up when the power recovers.

#### Ring-In Power On

Use this item to enable or disable Ring-In signals to turn on the system from the power-soft-off mode.

#### **PCI Devices Power On**

Use this item to enable or disable PCI devices to turn on the system from the power-soft-off mode.

#### PS/2 Keyboard Power On

Use this item to enable or disable PS/2 keyboard to turn on the system from the power-soft-off mode.

#### **RTC Alarm Power On**

Use this item to enable or disable RTC (Real Time Clock) to power on the system.

#### **ACPI HPET Table**

Use this item to enable or disable ACPI HPET Table. The default value is [Disabled]. Please set this option to [Enabled] if you plan to use this motherboard to submit Windows® Vista $^{\text{TM}}$  certification.

#### 3.3.4 IDE Configuration

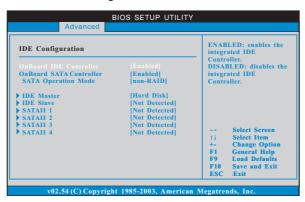

#### **OnBoard IDE Controller**

Use this item to enable or disable the "OnBoard IDE Controller" feature.

#### **OnBoard SATA Controller**

Use this item to enable or disable the "OnBoard SATA Controller" feature.

#### **SATA Operation Mode**

Use this item to adjust SATA Operation Mode. The default value of this option is [non-RAID]. If you want to operate RAID function on SATA / SATAII HDDs, please select [RAID].

\* If you select [RAID] mode, SATA / SATAII HDDs can not be accessed until you finish configuring RAID functions in NVIDIA BIOS / Windows RAID Utility.

#### **IDE Device Configuration**

You may set the IDE configuration for the device that you specify. We will use the "IDE Master" as the example in the following instruction, which can be applied to the configurations of "IDE Slave" as well.

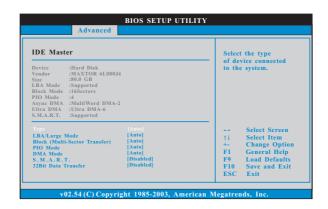

#### **TYPE**

Use this item to configure the type of the IDE device that you specify. Configuration options: [Not Installed], [Auto], [CD/DVD], and [ARMD]. **[Not Installed]:** Select [Not Installed] to disable the use of IDE device.

[Auto]: Select [Auto] to automatically detect the hard disk drive.

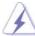

After selecting the hard disk information into BIOS, use a disk utility, such as FDISK, to partition and format the new IDE hard disk drives. This is necessary so that you can write or read data from the hard disk. Make sure to set the partition of the Primary IDE hard disk drives to active.

 $\label{eq:cd_def} \begin{tabular}{ll} \textbf{[CD/DVD]:} This is used for IDE CD/DVD drives. \end{tabular}$ 

[ARMD]: This is used for IDE ARMD (ATAPI Removable Media Device), such as MO.

#### LBA/Large Mode

Use this item to select the LBA/Large mode for a hard disk > 512 MB under DOS and Windows; for Netware and UNIX user, select [Disabled] to disable the LBA/Large mode.

#### **Block (Multi-Sector Transfer)**

The default value of this item is [Auto]. If this feature is enabled, it will enhance hard disk performance by reading or writing more data during each transfer.

#### PIO Mode

Use this item to set the PIO mode to enhance hard disk performance by optimizing the hard disk timing.

#### **DMA Mode**

DMA capability allows the improved transfer-speed and data-integrity for compatible IDE devices.

#### S.M.A.R.T.

Use this item to enable or disable the S.M.A.R.T. (Self-Monitoring, Analysis, and Reporting Technology) feature. Configuration options: [Disabled], [Auto], [Enabled].

#### 32Bit Data Transfer

#### 3.3.5 PCIPnP Configuration

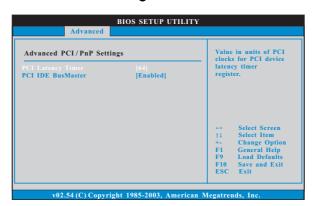

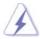

Setting wrong values in this section may cause the system to malfunction.

#### **PCI Latency Timer**

The default value is 32. It is recommended to keep the default value unless the installed PCI expansion cards' specifications require other settings.

#### **PCI IDE BusMaster**

Use this item to enable or disable the PCI IDE BusMaster feature.

#### 3.3.6 Floppy Configuration

In this section, you may configure the type of your floppy drive.

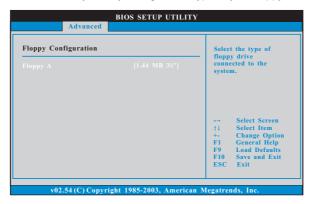

#### 3.3.7 Super IO Configuration

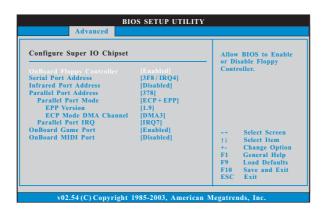

#### **OnBoard Floppy Controller**

Use this item to enable or disable floppy drive controller.

#### Serial Port Address

Use this item to set the address for the onboard serial port or disable it. Configuration options: [Disabled], [3F8 / IRQ4], [2F8 / IRQ3], [3E8 / IRQ4], [2E8 / IRQ3].

#### **Infrared Port Address**

Use this item to set the address for the onboard infrared port or disable it. Configuration options: [Disabled], [2F8 / IRQ3], and [2E8 / IRQ3].

#### **Parallel Port Address**

Use this item to set the address for the onboard parallel port or disable it. Configuration options: [Disabled], [378], and [278].

#### **Parallel Port Mode**

Use this item to set the operation mode of the parallel port. The default value is [ECP+EPP]. If this option is set to [ECP+EPP], it will show the EPP version in the following item, "EPP Version". Configuration options: [Normal], [Bi-Directional], and [ECP+EPP].

#### **EPP Version**

Use this item to set the EPP version. Configuration options: [1.9] and [1.7].

#### **ECP Mode DMA Channel**

Use this item to set the ECP mode DMA channel. Configuration options: [DMA0], [DMA1], and [DMA3].

#### **Parallel Port IRQ**

Use this item to set the IRQ for the parallel port. Configuration options: [IRQ5] and [IRQ7].

#### **OnBoard Game Port**

Use this item to enable the Game Port or disable it. Configuration options: [Auto], [Enabled] and [Disabled].

#### **OnBoard MIDI Port**

Use this itme to select the address for the MIDI Port or disable it. Configuration options: [Disabled], [300], and [330].

#### 3.3.8 USB Configuration

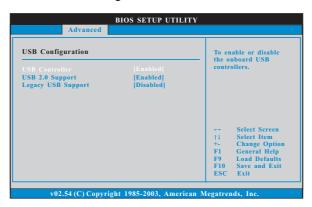

#### **USB** Controller

Use this item to enable or disable the use of USB controller.

#### **USB 2.0 Support**

Use this item to enable or disable the USB 2.0 support.

#### **Legacy USB Support**

Use this item to enable or disable the support to emulate the I/O devices of legacy OS (DOS) such as mouse, keyboard, USB flash... etc. Or you may select [Auto] so that the system will start to auto-detect; if there is no USB device connected, "Auto" option will disable the legacy USB support.

#### 3.4 Hardware Health Event Monitoring Screen

In this section, it allows you to monitor the status of the hardware on your system, including the parameters of the CPU temperature, motherboard temperature, CPU fan speed, chassis fan speed, and the critical voltage.

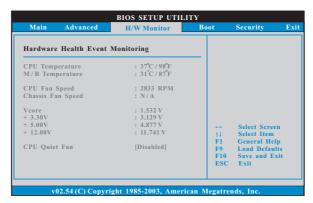

#### **CPU Quiet Fan**

This item allows you to identify the temperature of CPU fan. Configuration options: [Disabled] and [Enabled]. The default value is [Disabled]. You are allowed to enable this function only when you install 4-pin CPU fan.

#### 3.5 Boot Screen

In this section, it will display the available devices on your system for you to configure the boot settings and the boot priority.

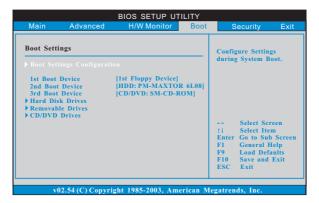

#### 3.5.1 Boot Settings Configuration

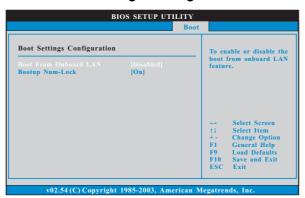

#### **Boot From Onboard LAN**

Use this item to enable or disable the Boot From Onboard LAN feature.

#### **Boot Up Num-Lock**

If this item is set to [On], it will automatically activate the Numeric Lock function after boot-up.

#### 3.6 Security Screen

In this section, you may set or change the supervisor/user password for the system. For the user password, you may also clear it.

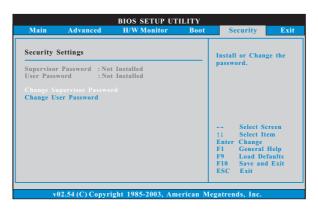

#### 3.7 Exit Screen

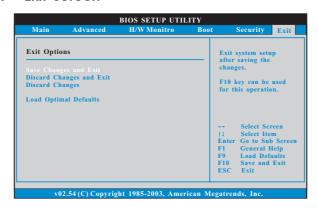

#### Save Changes and Exit

When you select this option, it will pop-out the following message, "Save configuration changes and exit setup?" Select [OK] to save the changes and exit the BIOS SETUP UTILITY.

#### **Discard Changes and Exit**

When you select this option, it will pop-out the following message, "Discard changes and exit setup?" Select [OK] to exit the BIOS SETUP UTILITY without saving any changes.

#### **Discard Changes**

When you select this option, it will pop-out the following message, "Discard changes?" Select [OK] to discard all changes.

#### **Load Optimal Defaults**

When you select this option, it will pop-out the following message, "Load optimal defaults?" Select [OK] to load the default values for all the setup configurations.

#### 4. Software Support

#### 4.1 Install Operating System

This motherboard supports various Microsoft® Windows® operating systems: 2000 / XP / XP 64-bit / Vista™ / Vista™ 64-bit. Because motherboard settings and hardware options vary, use the setup procedures in this chapter for general reference only. Refer to your OS documentation for more information.

#### 4.2 Support CD Information

The Support CD that came with the motherboard contains necessary drivers and useful utilities that enhance the motherboard features.

#### 4.2.1 Running The Support CD

To begin using the support CD, insert the CD into your CD-ROM drive. The CD automatically displays the Main Menu if "AUTORUN" is enabled in your computer. If the Main Menu did not appear automatically, locate and double click on the file "ASSETUP.EXE" from the BIN folder in the Support CD to display the menus.

#### 4.2.2 Drivers Menu

The Drivers Menu shows the available devices drivers if the system detects the installed devices. Please install the necessary drivers to activate the devices.

#### 4.2.3 Utilities Menu

The Utilities Menu shows the applications software that the motherboard supports. Click on a specific item then follow the installation wizard to install it.

#### 4.2.4 Contact Information

If you need to contact ASRock or want to know more about ASRock, welcome to visit ASRock's website at <a href="http://www.asrock.com">http://www.asrock.com</a>; or you may contact your dealer for further information.